#### **BENEFITS:**

### **Electing United Way Donation**

## - Electing United Way Donation

This job aid provides information to assist employees with electing United Way donations.

#### To elect United Way donations:

From your home page:

1. Click the Benefits Application.

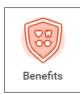

2. Under the Change column, select Benefits.

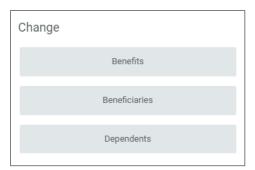

- 3. On the Change Benefits screen:
  - a. Select Add or Change Additional Benefits Plan.
  - Update the Benefit Event Date to the date you wish the payroll deduction to start

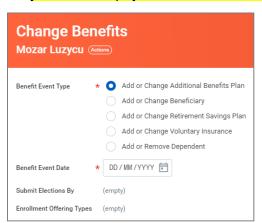

4. Click **Submit**. You will be prompted to complete the Change Benefit Elections task. Click **Open**.

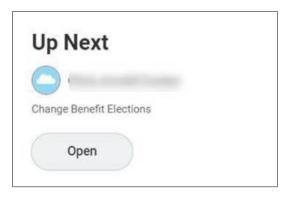

 Use the radio buttons to Elect (accept) the United Way Donation. Elect or Waive any other benefit plans that display. Only plans that you are eligible for will display.

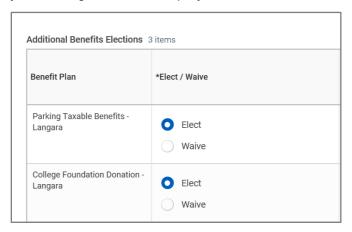

6. Specify the amount you would like to donate on a monthly basis for the United Way Donation, in the **Amount (Monthly)** column.

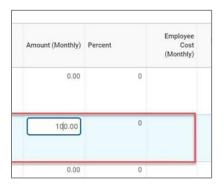

- Click Continue.
- 8. Review your Elected coverages in the table and

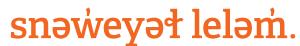

# **Electing United Way Donation**

check the I Agree box in the Electronic Signature section.

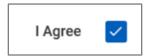

- 9. Click Submit.
- 10. You will see your Total Employee Cost/ Credit in red font under the Submit Elections Confirmation header. Illustrative example:

Total Employee Cost/Credit \$100.00 Monthly Cost

 Optional – click the **Print** button to print a summary copy for your records. Click **Done**

November 6, 2020 2